# Programmhilfe - Inhaltsverzeichnis

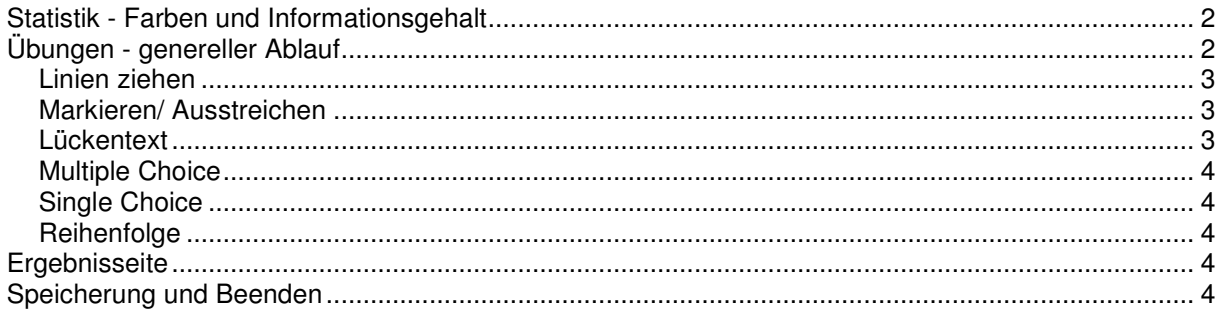

### **Statistik - Farben und Informationsgehalt**

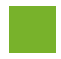

Die Aufgabe wurde insgesamt richtig gelöst.

Der Schüler hat während der Bearbeitung immer die Möglichkeit sich die Lösung anzusehen tut er es, so wird die Aufgabe bei insgesamt richtiger Lösung gelb.

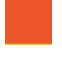

Die Aufgabe wurde falsch gelöst. Die Fehler können angesehen werden, indem die erneut aufgerufen wird.

Es kann Aufgaben geben, wie z.B. die Sprachaufnahme, die nicht ausgewertet werden können. Diese Aufgaben werden mit der Farbe grau erfasst.

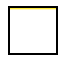

Nicht bearbeitete oder aber auch nur nicht ausgewertete Aufgaben fließen mit der Farbe weiß in die Statistik ein.

### **Übungen - genereller Ablauf**

Der Schüler kann sich zur Bearbeitung der Aufgabe so viel Zeit nehmen wie er benötigt. Ausnahme bilden einzelne Aufgaben, die aus Gründen der Motivation, über eine zeitliche Begrenzung der **Bearbeitungsdauer** verfügen. In diesen Fällen wird der Schüler explizit vor der Bearbeitung darauf hingewiesen. Die noch verfügbare Zeit wird ihm in Form einer laufenden Uhr rechts oben am Bildschirm angezeigt.

Seine Eingaben kann er jederzeit überarbeiten oder sogar komplett wieder zurücksetzen.

Zwischen den Aufgaben kann natürlich gewechselt werden.

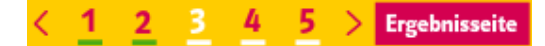

Mit Klick auf den Pfeil wird eine Aufgabe vor bzw. zurück geblättert. Klickt der Schüler auf eine Aufgabennummer, so springt er direkt zur gewünschten Aufgabe. Entscheidet er sich für die Ergebnisseite, so gelangt er zur Aufschlüsselung der Ergebnisse nach Aufgaben.

Innerhalb der Aufgaben steht dem Schüler immer eine **Werkzeug Palette** mit folgenden Elementen zur Verfügung:

"bearbeiten"

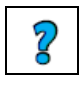

An dieser Stelle wird beschrieben, wohin der Schüler klicken muss, um die Aufgabe zu lösen.

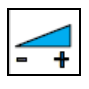

Hier kann die Lautstärke eingestellt werden. Wird der Regler nach links geschoben, werden die Audiodateien leiser abgespielt. Wird der Regler nach rechts geschoben, werden die Audiodateien lauter abgespielt.

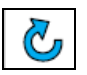

Mit diesem Button kann die Aufgabe nochmal gemacht werden. Die bisherigen Eingaben und die Auswertung werden gelöscht.

"Tipp"

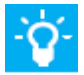

In manchen Aufgaben wird dem Schüler ein inhaltlicher Tipp zur Lösung der Aufgabe.

#### "Lösung"

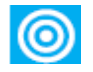

Der Schüler hat immer die Möglichkeit, die Lösung der Aufgabe aufzurufen. Verhilft ihm diese Hilfestellung zur richtigen Lösung, wird die Aufgabe mit der Farbe "gelb" ausgewertet. Hat er vorher die Aufgabe bereits "grün" gelöst, so wird sein Ergebnis dadurch nicht verschlechtert.

#### "auswerten"

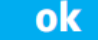

Hat der Schüler Aufgabe vollständig bearbeitet, muss er den ok-Button klicken, damit die Ergebnisse gespeichert und ausgewertet werden. Er erhält direkt eine Rückmeldung: Rot umrandete Aufgaben sind falsch gelöst, grün umrandete Aufgaben sind richtig.

Die Gesamtwertung wird im Navigationsbalken angezeigt.

## **Übungen - Aufgabentypen**

#### **Elemente zuordnen**

Um ein Element zuordnen zu können, wählt der Schüler es mit einem Mausklick an und zieht es mit gedrückter Maustaste an die gewünschte Stelle. Sollte er sich vertan haben, kann er das Element auf die gleiche Weise umsortieren.

#### **Linien ziehen**

Hier sollen verschiedene Elemente miteinander verbunden werden. Mithilfe des Stifts und gedrückter Maustaste zieht der Schüler eine Linie von dem Kästchen eines Elements, zu dem Kästchen eines zugehörigen Elements. Linien kann man löschen, indem man mit dem Radiergummi darauf klickt.

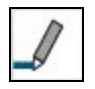

Der Stift dient zum Markieren von Textteilen oder zum Ziehen von Linien. Eine Markierung lässt sich durch einen erneuten Klick mit dem Stift darauf entfernen.

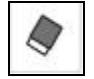

Gezogene Linien lassen sich durch einen Klick mit dem Radiergummi darauf entfernen.

#### **Markieren/ Ausstreichen**

Der Schüler soll Wörter oder Textabschnitte markieren/durchstreichen indem er mit dem Stift darauf klickt.

Hat der Schüler bunte Farben zur Wahl, soll er Wörter damit hervorheben. Dafür wählt er zunächst die Farbe aus, mit der er markieren möchte, und klickt dann auf das zu markierende Wort. Um die Markierung/Streichung zu löschen, muss der Schüler einfach noch mal auf das Markierte/Ausgestrichene klicken.

#### **Lückentext**

Lücken kann man entweder durch Hineinschreiben, Elemente Hineinziehen oder durch vorgegebene Antwortmöglichkeiten (die der Schüler an einem Pfeil in der Lücke erkennt) füllen. Sollte der Schüler beim Schreiben Sonderzeichen benötigen, wählt er in der Toolbox einfach das Sonderzeichen-Symbol an und wählt das gewünschte Zeichen aus.

Sind Elemente vorhanden, die in die Lücken gezogen werden sollen, funktioniert es wie unter "Elemente zuordnen" beschrieben.

Um eine vorgegebene Antwortmöglichkeit auszuwählen, klickt der Schüler auf den kleinen Pfeil in der Lücke und wählt mit einem Mausklick aus der Liste die richtige Antwort aus.

#### **Multiple Choice**

Der Schüler wählt durch Klick in ein Kästchen eine richtige Antwort aus. Es können auch mehrere Antworten richtig sein. Wenn der Schüler eine bereits markierte Antwort erneut anklickt, verschwindet die Markierung wieder.

#### **Single Choice**

Durch Mausklick in einen Kreis vor den Antwortmöglichkeiten wählt der Schüler die Lösung aus. Die Auswahl wird automatisch durch das Anwählen einer anderen Antwortmöglichkeit verändert.

#### **Reihenfolge**

Der Schüler soll die Elemente in die richtige Reihenfolge bringen, indem er sie anklickt und mit gedrückter Maustaste an die richtige Stelle zieht. Sollte er sich vertan haben, kann er die Elemente auf die gleiche Weise umsortieren.

### **Ergebnisseite**

Auf der Ergebnisseite wird dem Schüler zum einen das Gesamtergebnis der Übung präsentiert. Darüber hinaus genau aufgeschlüsselt die Bearbeitungserfolge der einzelnen Aufgabe. Sollte der Schüler mit seinem Ergebnis nicht zufrieden sein, so kann er per Klick auf den Aufgabennamen direkt zu der Aufgabe springen und seine Eingaben verbessern.

### **Speicherung und Beenden**

Mit dem Schließen-Kreuz wird die Anwendung beendet. Die getätigten Eingaben und erzielten Ergebnisse werden nicht gespeichert.